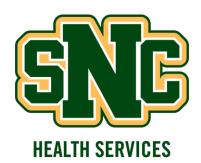

# Directions for Entering Your Required Health Information into the Patient Portal

## **STEP 1:** Logging into the Patient Portal

This is the website link to the Patient Portal:

https://snc.medicatconnect.com/

You will need the following information to login to the website:

User Name: Your SNC login (example: Mary J Smith is smitmj)

Password: Your SNC email account password

Login is located at the top right of the web page

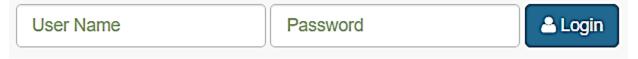

#### **STEP 2:** Entering Your Immunizations

 Locate the Immunization icon at the top of the Welcome page and click on the word "Immunization"

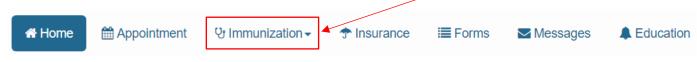

Click on the drop down arrow, then click on "Enter Dates"

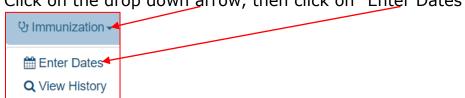

 On the next page you will be able to enter your 1<sup>st</sup> and 2<sup>nd</sup> MMR (measles, mumps, rubella) dates.

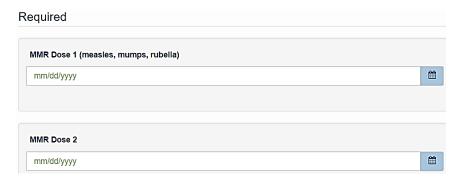

When completed, please submit the form by clicking on the "Submit"
button on the bottom of the form.

## STEP 3: Completing the Financial Responsibility Agreement

 Locate the Forms icon at the top of the Welcome page and click on the word "Forms"

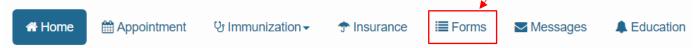

o On this page you will find the link for the Financial Responsibility Agreement form.

## Financial Responsibility Agreement\*

All students must complete this form prior to their visit at Health & Wellness Services.

 Please click on this link, read and enter the required information which is indicated by the red asterisk \*.
When completed, please submit the form.

#### **STEP 4:** Entering Your Health History

Next, you will also see the link for the Health History form.

Health History Form SNC★

Prior to starting classes, All incoming students are required to complete the Health History.

 Please click on this link, read and enter the required information which is indicated by the red asterisk
When completed, please submit the form.

#### **STEP 5:** Entering Your Insurance Information

• You can enter your insurance information by clicking on the Insurance icon at the top of the Welcome page.

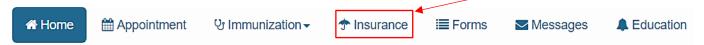

 This is the next page that you will see. Click on the Add New button and search through the listed insurance companies by clicking on the drop down arrow.

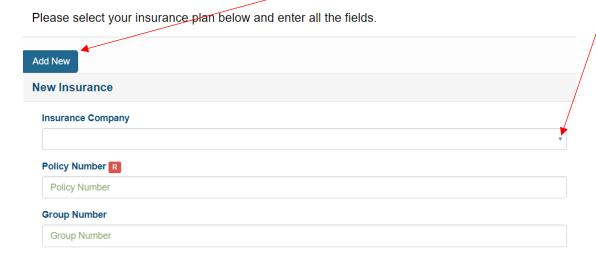

- You will need to have your insurance Policy, ID or Member number that will be entered into the "Policy Number" space. You may also have a Group number on your insurance card that will also need to be entered.
- Click the "Add" button found at the bottom of the page when you have completed the form.